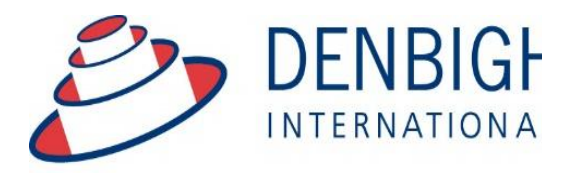

Administration **Solutions** for Education

# **Wycliffe**

## **External Authentication Document**

## **User Setup Documentation**

**www.denbigh.com.au**

ABN 99 167 352 749

Tel +61 2 4647 1375 Fax +61 2 4647 3410 Macarthur Anglican School Cobbitty Road Cobbitty NSW 2570

PO Box 3166 Narellan NSW 25 Australia

#### **Configuring External Authentication on the FileMaker Server**

1. Configure the FileMaker Server to authenticate against both FileMaker and External Server Accounts 

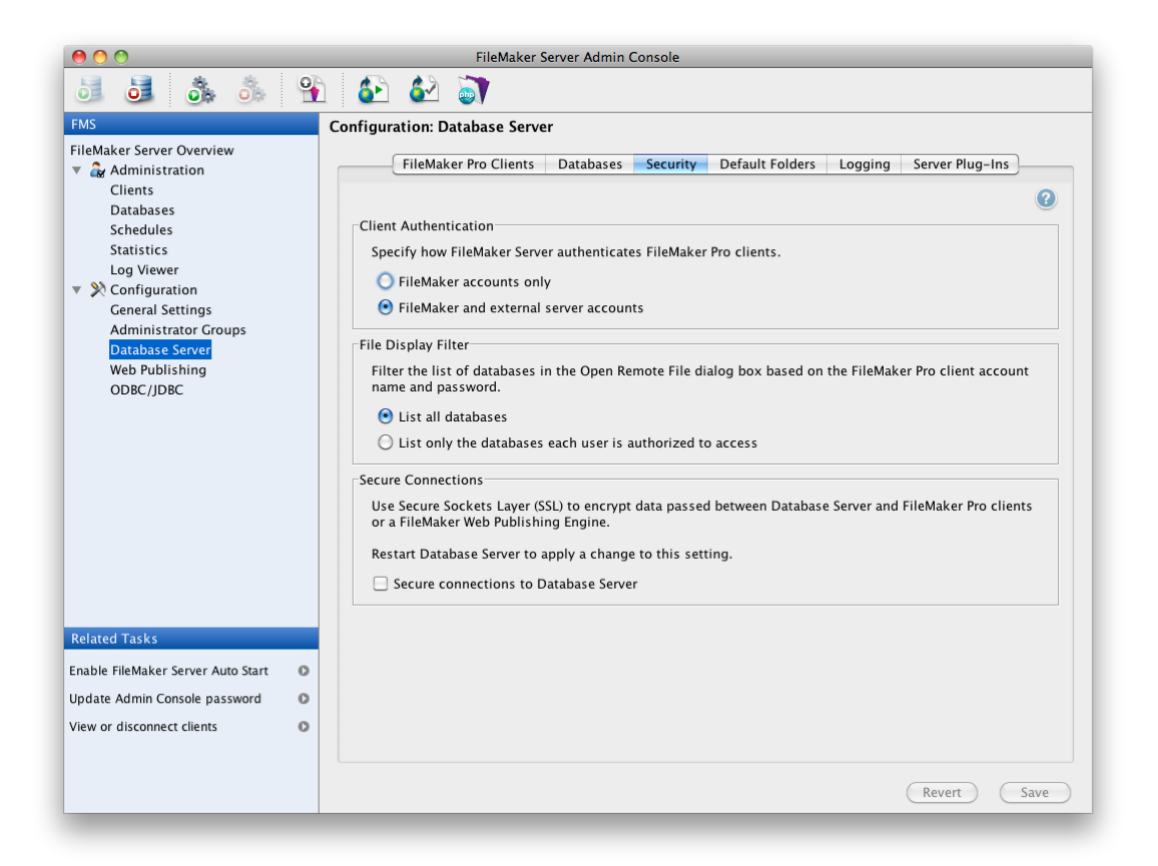

2. Configure the operating system of your server to be authenticating against your primary LDAP Server – Open Directory on MacOS X or Active Directory on Windows.

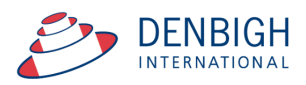

3. Create the following groups in your LDAP Server, and allocate ALL users who need access to Denbigh Admin to **db\_staff**, which is the generic lowest level of access. Please ensure that all account group names are created using lower-case. This is especially important for MacOS X deployments. 

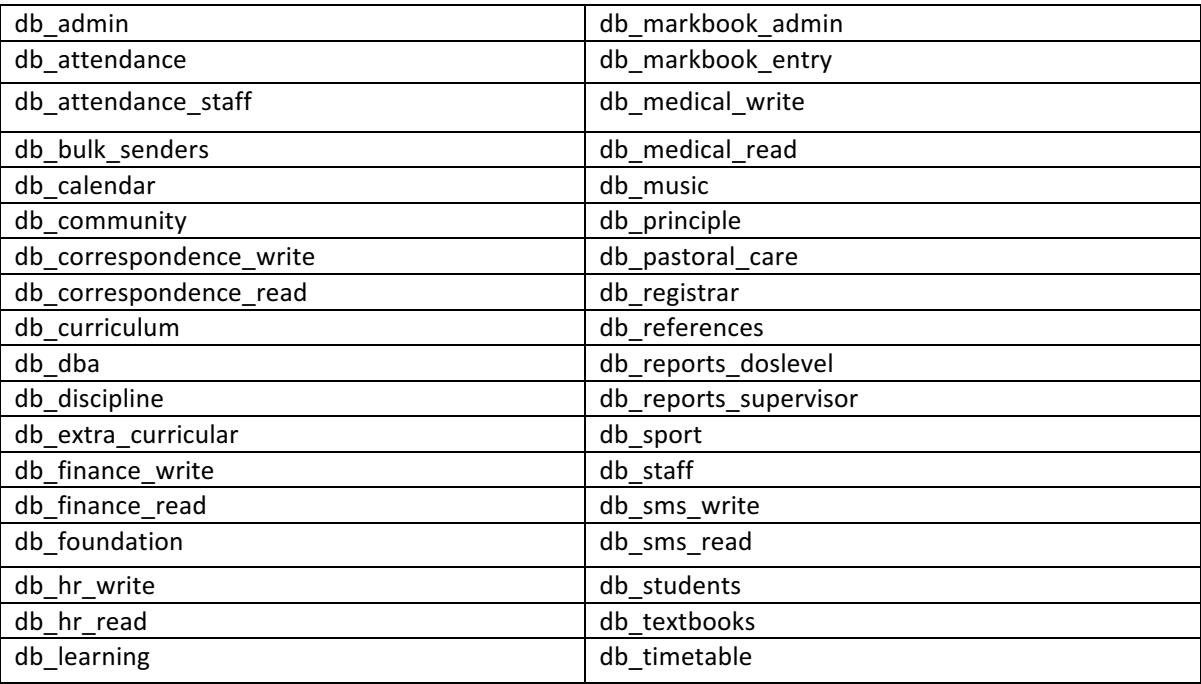

- 4. Membership of **db** staff is mandatory for all users. Adding users to additional groups, will increase the level of access to the system. Please refer to *Appendix A* for examples of specific roles, and Appendix *B* for which groups may be required to grant the required access.
- 5. Any member of the LDAP Groups should now be able to log into Denbigh Administration, using the launcher file supplied (Denbigh Admin.fp7) or by launching FileMaker Pro, choosing File > Open Remote... from the menubar and selecting the MainMenu from the list of available files.
- 6. When a user logs into Denbigh Administration, however, the system will attempt to match their login with a staff record in the staff file. This allows for some user specific preferences and validation to be referenced, in particular the email functionality within Denbigh Admin, as the system needs to know who the sender is, and whether they are authorised to originate emails from within Denbigh Admin.

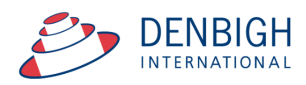

## **Configuring staff records in Denbigh Administration**

1. Staff records in the Staff file need to be configured with the users' login names, and email shortnames (i.e. the text before the  $\omega$  in the email address. To access staff records, log in with a full administrator's password, and click on Staff Details on the Main Menu.

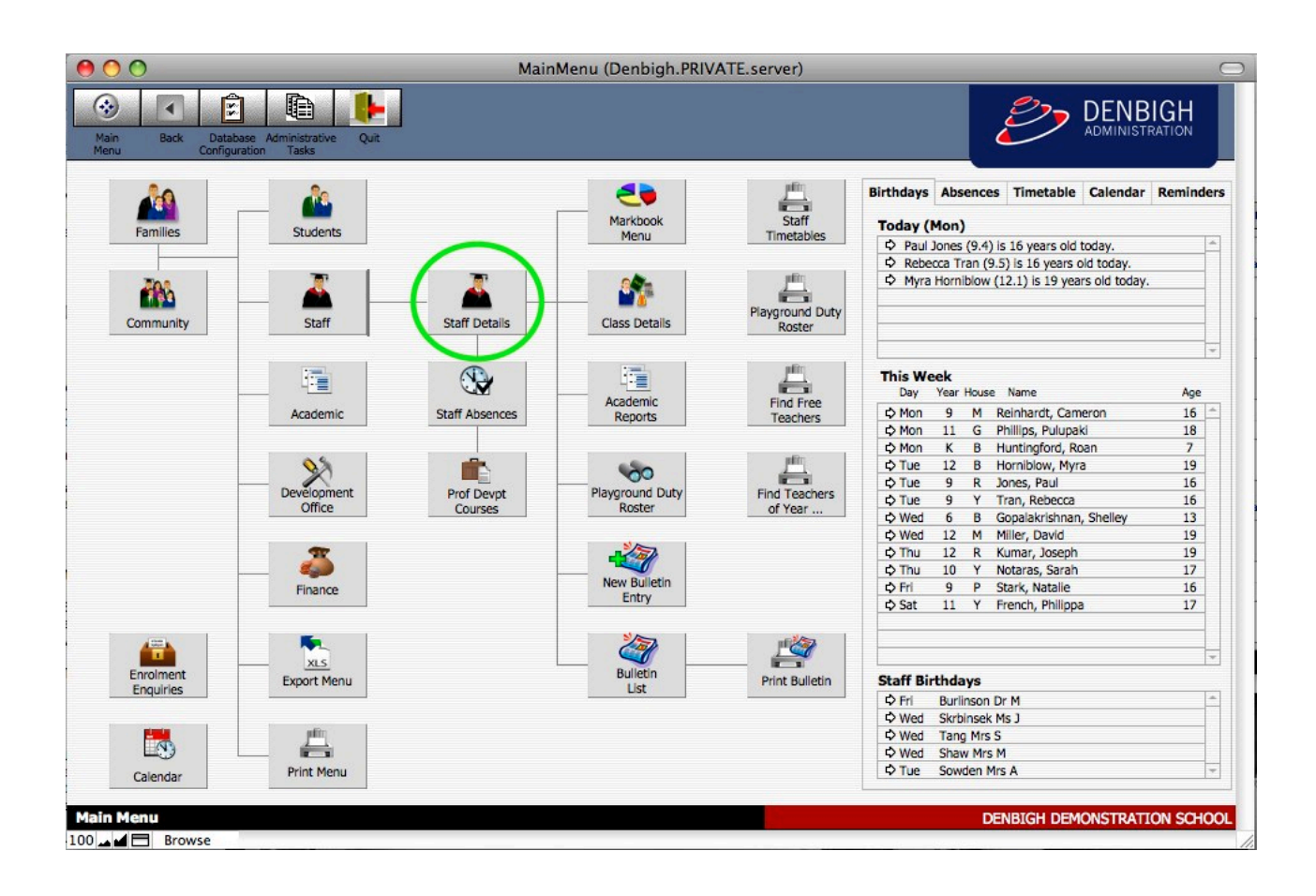

2. Find the required staff member and then click on the Confidential > Account / Email Info / Security tabs.

The top left section of the tab in this form view contains the following fields:

Login Name – this is the key field that will link the user's id to their staff record. It must be entered exactly as the login name that will be typed in when logging into Denbigh Admin. If the login names can be entered in different forms (i.e. shortname or longname) then enter each variation that will allow a successful authentication against the LDAP server.

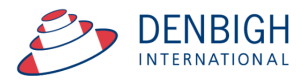

**Email Username** – this field is used by the emailing system within Denbigh Admin and will designate the 'Email From' value when sending emails.

Allow Email - a user can be prevented from sending emails from within Denbigh Admin by setting this value to 'No'

## **Examples of User Group Memberships**

Membership of db\_staff is mandatory for all users. Following are a few examples of how a user's group memberships may be configured to suit specific roles. Each institution, however, will have different requirements for specific people, so refine as required:

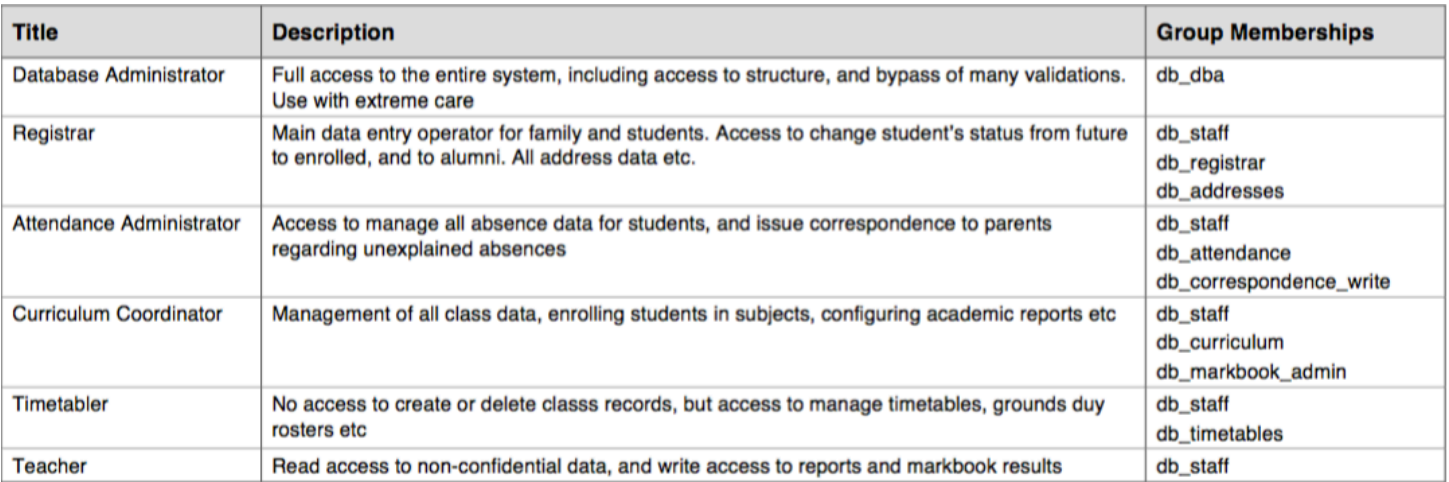

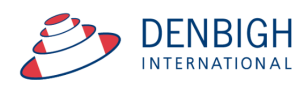

### **Summary of Wycliffe Files, Accounts and Privileges**

The following table provides an overview of which accounts (LDAP Groups) have been assigned to each file, and an indication of the level of access granted. Accounts are listed in authentication order so level of access will be granted depending on what groups a staff member belongs to.

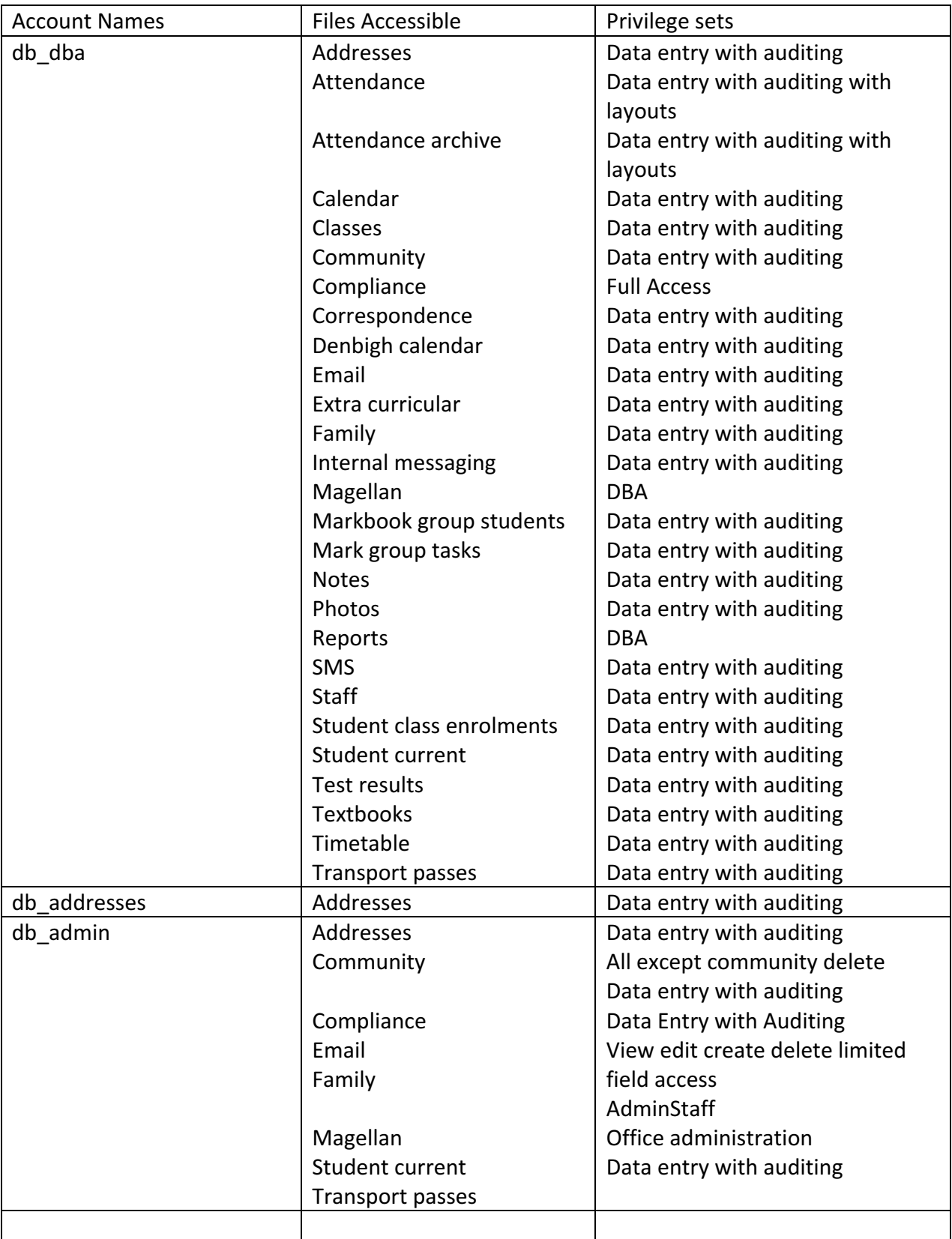

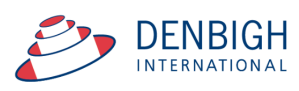

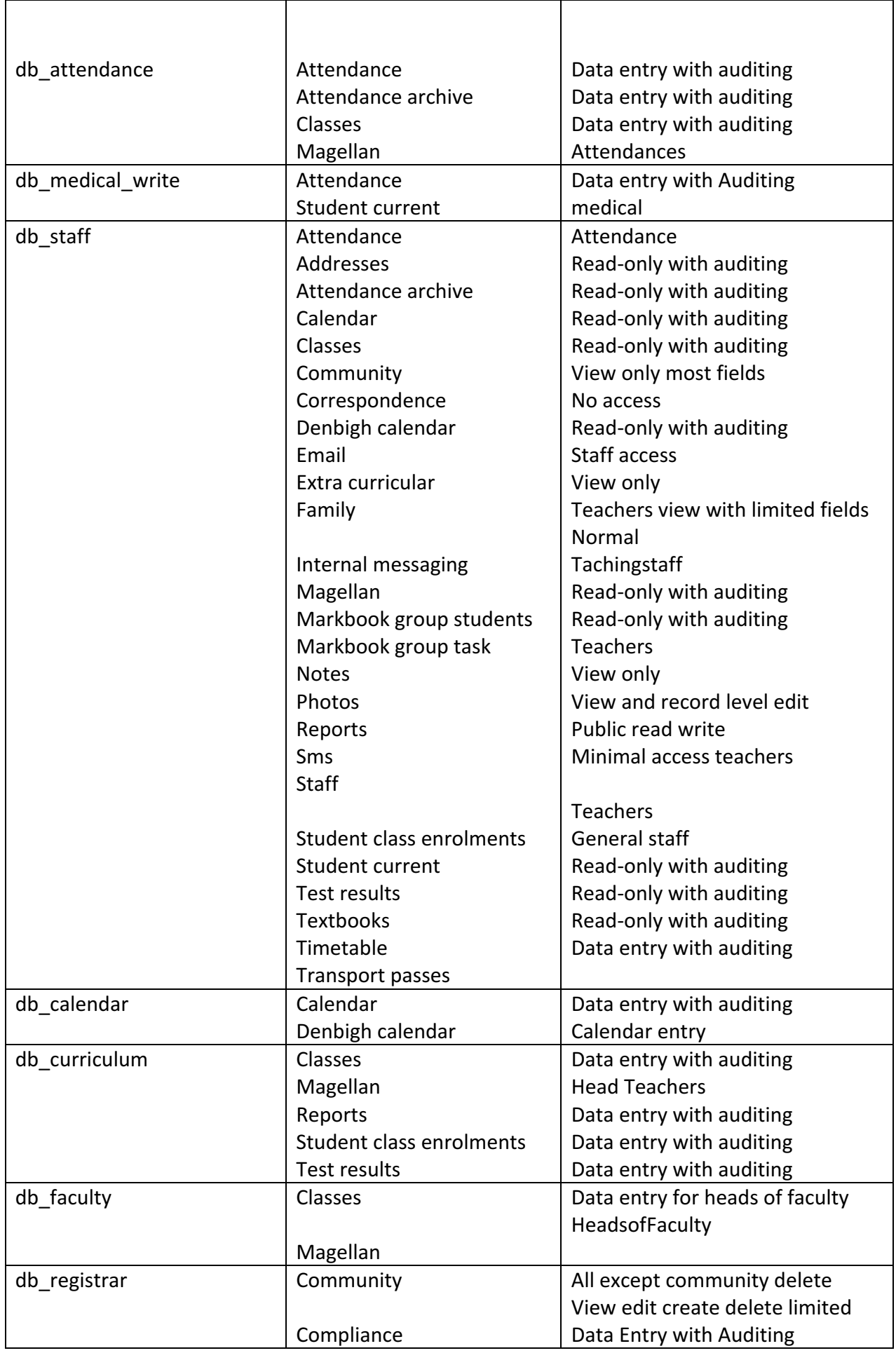

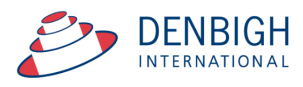

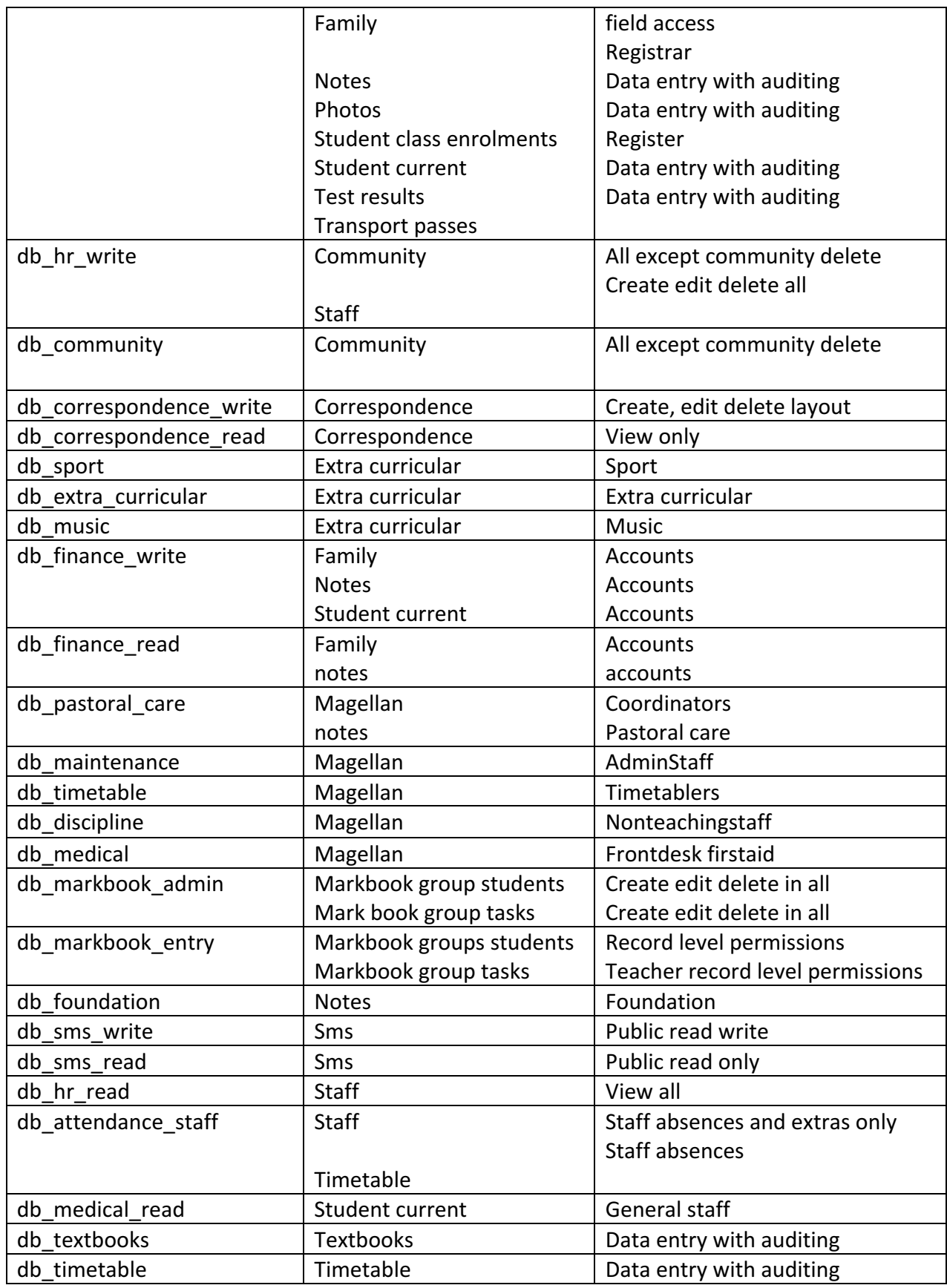

The first column represents the account names, the second column represents the file as well as the order of authentication, the last column represents the Account privileges.

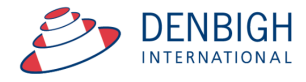

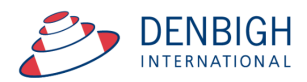